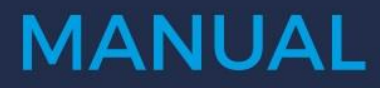

UTILIZANDO O E-MAIL CORPORATIVO

# **E-MAIL CORPORATIVO**

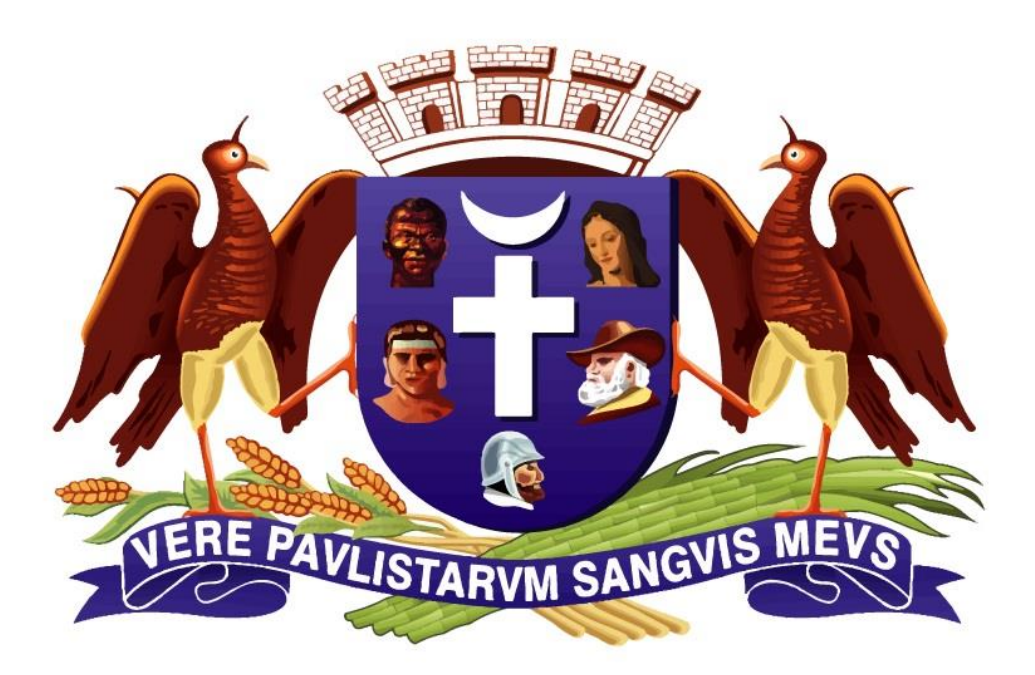

Versão 1.0 Outubro de 2019

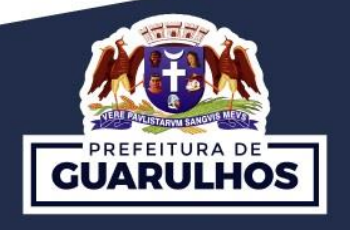

DPIE - Departamento de Planejamento e informática na Educação

# **SUMÁRIO**

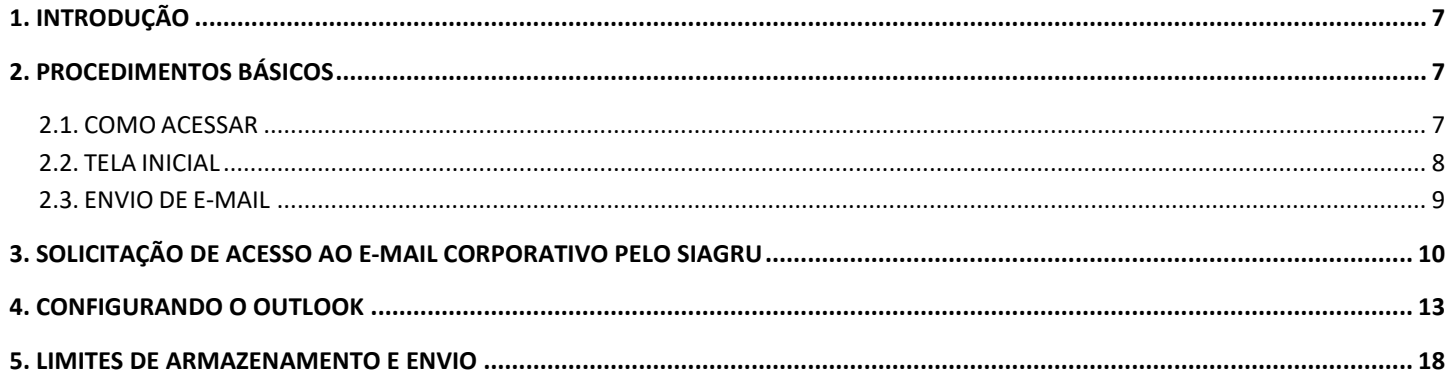

# ÍNDICE DE FIGURAS

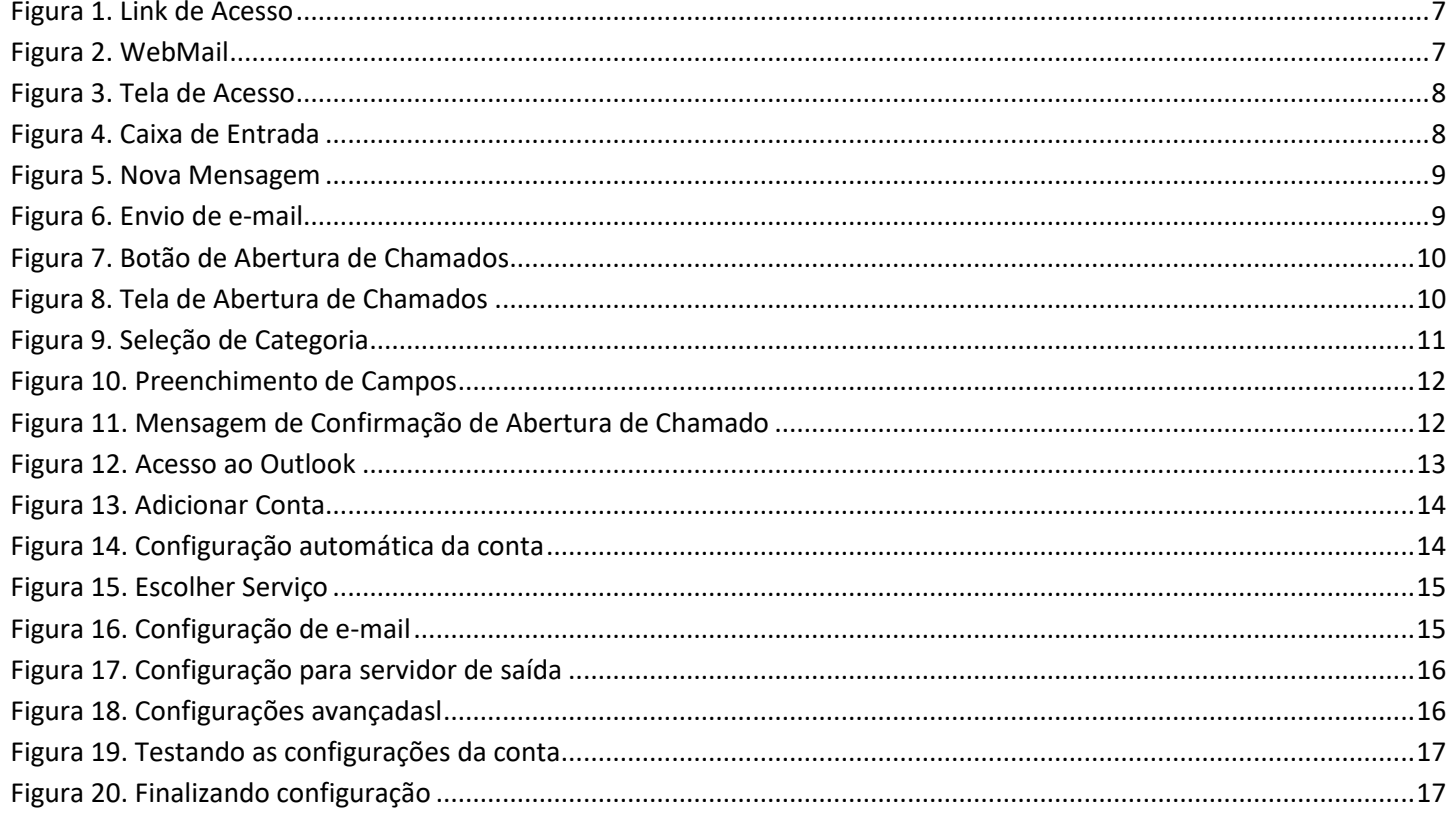

## <span id="page-6-0"></span>**1. INTRODUÇÃO**

Esse manual visa instruir os usuários quanto à utilização do e-mail corporativo da Prefeitura de Guarulhos, recursos do Zimbra e configurações do e-mail no Microsoft Outlook. Neste documento estão descritos os passos a serem seguidos para utilização e solicitação de acesso ao e-mail corporativo.

### <span id="page-6-1"></span>**2. PROCEDIMENTOS BÁSICOS**

Nesta seção serão apresentados os primeiros passos para acessar o e-mail corporativo.

#### <span id="page-6-2"></span>**2.1. COMO ACESSAR**

Para acessar é necessário a utilização de um navegador de internet, podendo este ser o Internet Explorer, o Mozilla Firefox, o Google Chrome ou qualquer outro.

O endereço para acesso é **https://www.guarulhos.sp.gov.br**.

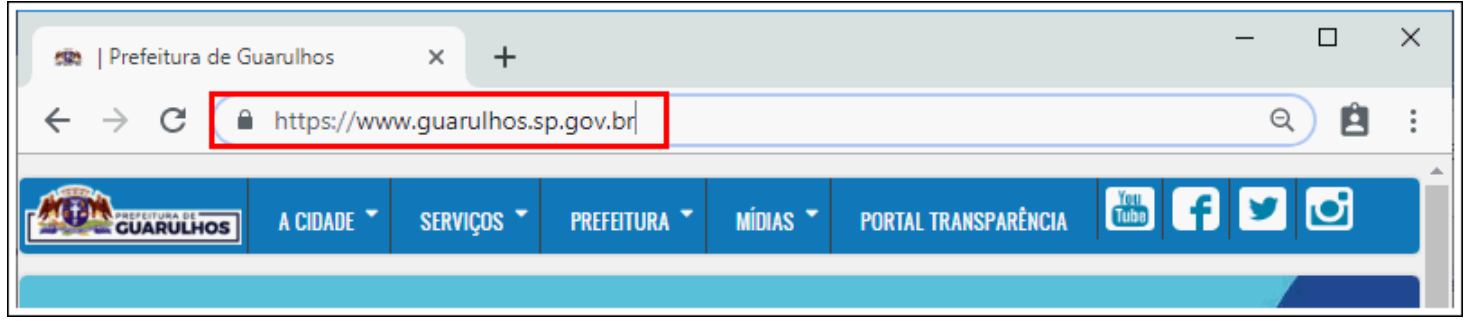

**Figura 1. Link de Acesso**

<span id="page-6-3"></span>Após digitar o endereço, o usuário deverá ir ao final da pagina e clicar em *"WEBMAIL".*

<span id="page-6-4"></span>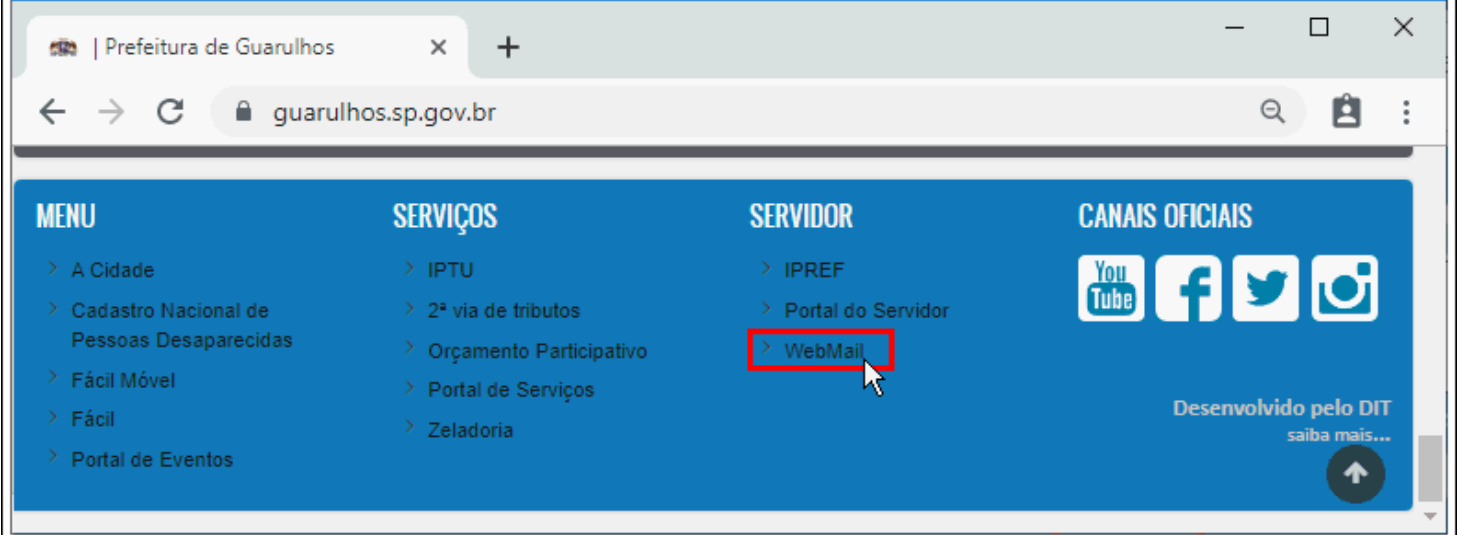

**Figura 2. WebMail**

Após clicar em *"WEBMAIL",* abrirá a tela de login onde o usuário deverá inserir as informações *"NOME DO USUÁRIO"* e *"SENHA"* e clicar no botão *"LOGIN".*

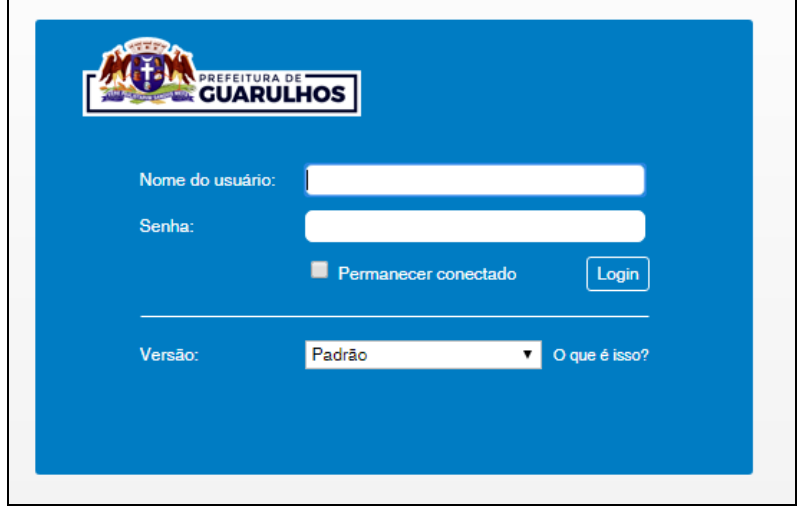

**Figura 3. Tela de Acesso**

<span id="page-7-1"></span>Caso o usuário não tenha o e-mail corporativo, tenha esquecido a senha ou a senha tenha expirado, deverá abrir um chamado no SIAGRU.

Caso a unidade não possua um usuário com acesso ao SIAGRU, deverá fazer a mesma solicitação por e-mail de algum responsável da unidade.

Em último caso, se além do acesso ao SIAGRU, a unidade não puder enviar e-mail para tal solicitação, deverá entrar em contato com o Service Desk da Secretaria Municipal de Educação, através do telefone (11) 2475-7408.

#### <span id="page-7-0"></span>**2.2. TELA INICIAL**

Ao realizar o login, abrirá a tela principal do WebMail exibindo a caixa de entrada contendo os seguintes elementos:

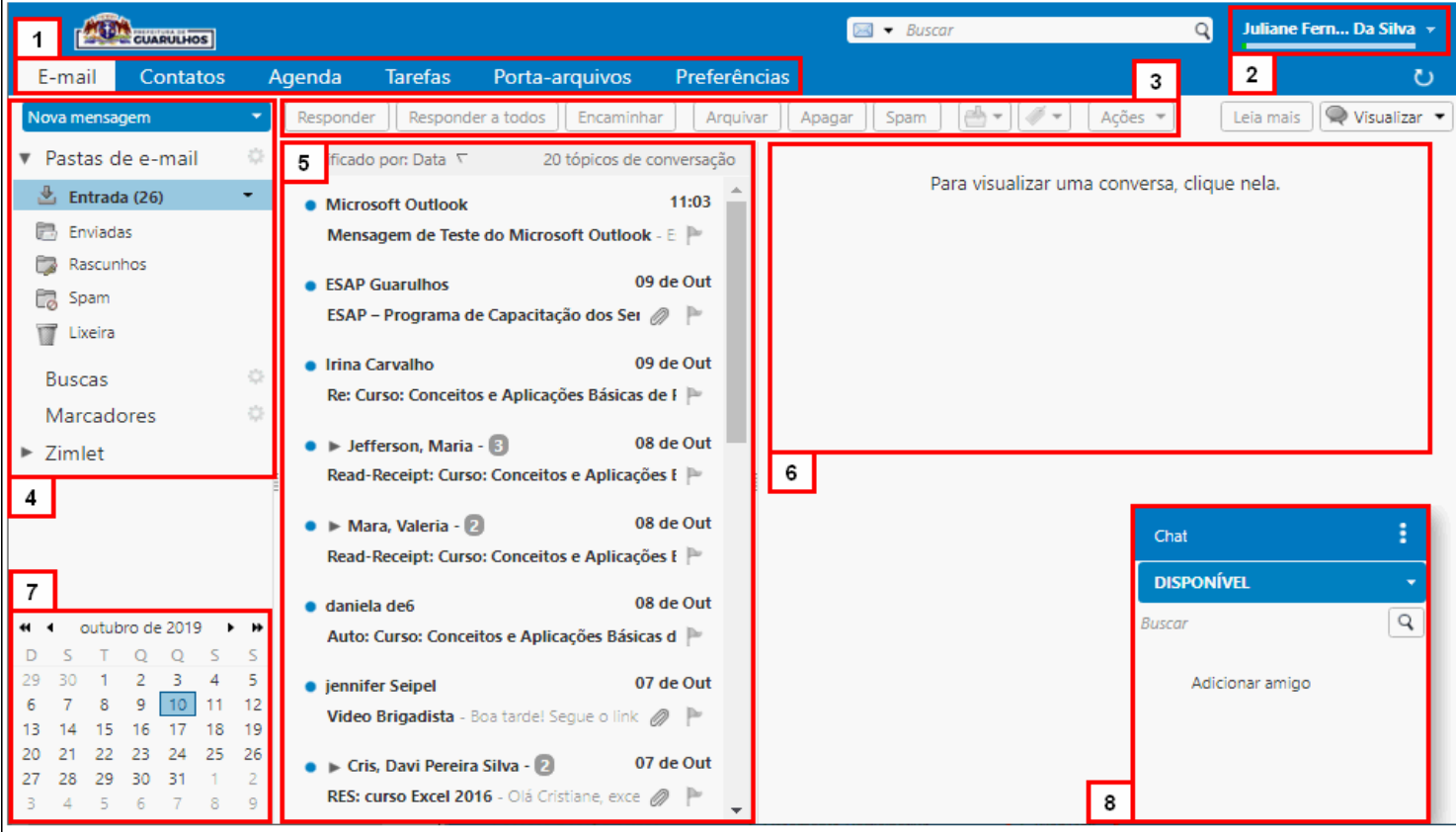

<span id="page-7-2"></span>**Figura 4. Caixa de Entrada**

- 1. Menu superior de ferramentas do WebMail (Zimbra);
- 2. Identificação do usuário conectado;
- 3. Funcionalidades para e-mails;
- 4. Pastas de e-mails;
- 5. Área de visualização de títulos de e-mails;
- 6. Área de visualização e leitura de e-mail;
- 7. Calendário;
- 8. Janela de chat entre usuários;

#### <span id="page-8-0"></span>**2.3. ENVIO DE E-MAIL**

Para enviar um e-mail basta o usuário clicar no botão *"NOVA MENSAGEM"* que está localizado na parte superior da caixa de e-mails.

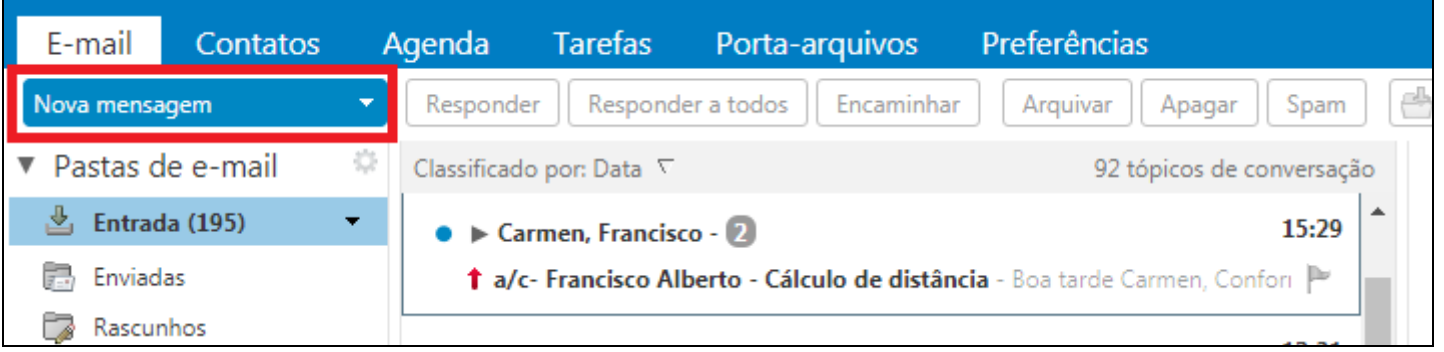

**Figura 5. Nova Mensagem**

<span id="page-8-1"></span>Após clicar em *"NOVA MENSAGEM"*, a ferramenta abrirá uma tela para inserir as informações referentes ao e-mail que o usuário pretende enviar. Após inserir as informações basta clicar em *"Enviar"*.

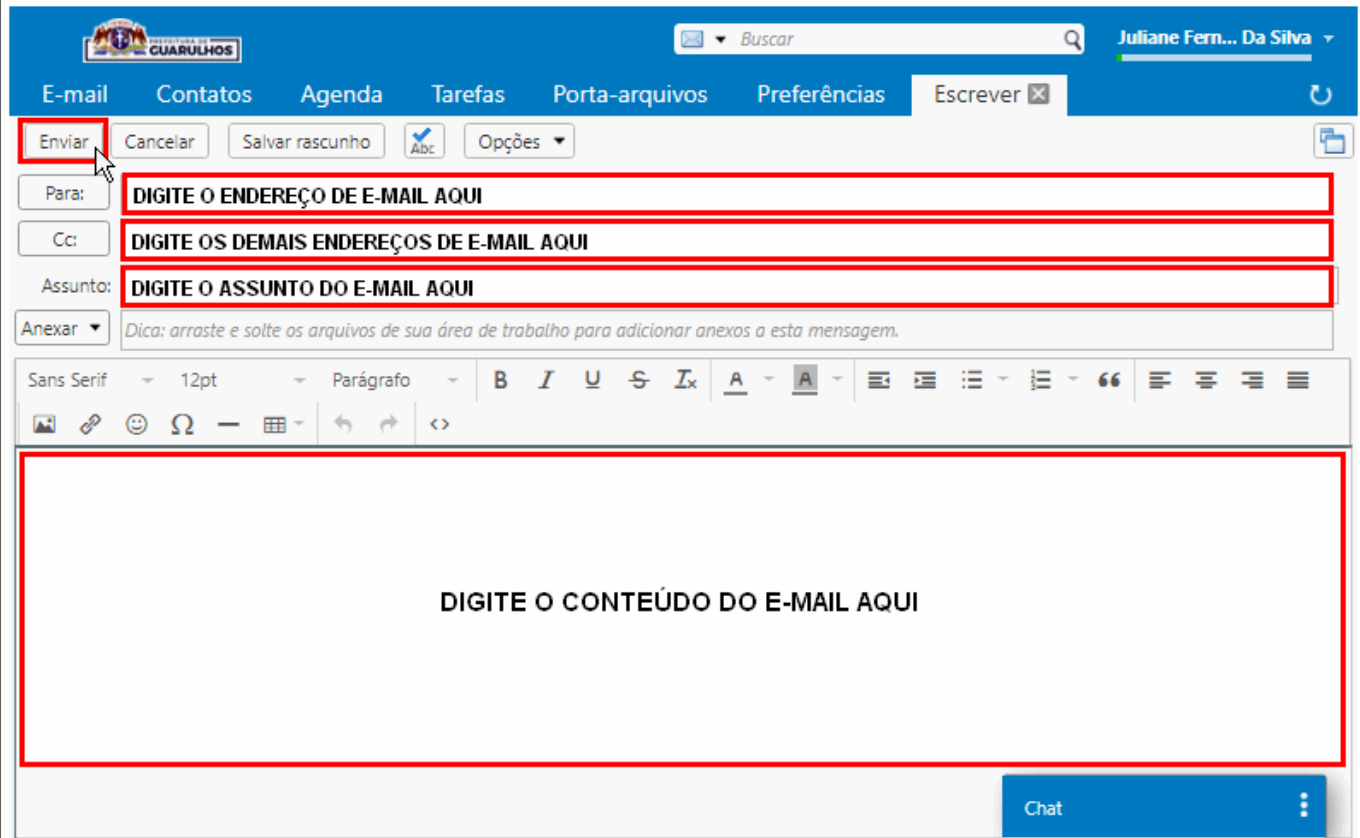

<span id="page-8-2"></span>**Figura 6. Envio de e-mail**

# <span id="page-9-0"></span>**3. SOLICITAÇÃO DE ACESSO AO E-MAIL CORPORATIVO PELO SIAGRU**

Para fazer a solicitação o usuário deverá criar um chamado, clique no botão "*CRIA UM CHAMADO*" localizado na área de menu ou no topo do quadro resumo de chamados.

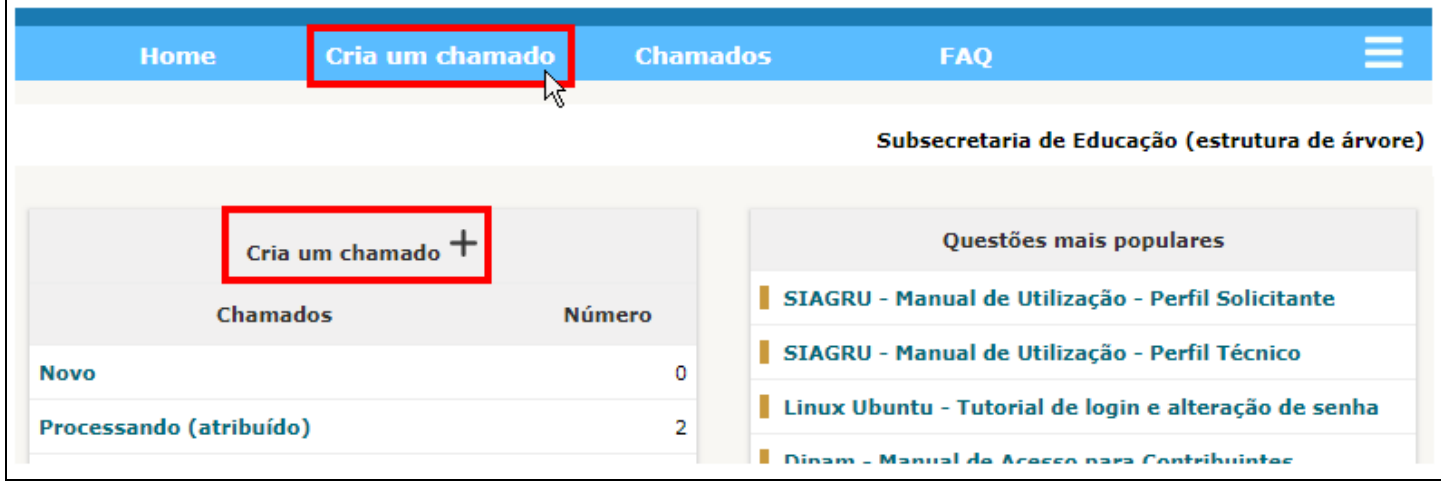

**Figura 7. Botão de Abertura de Chamados**

<span id="page-9-1"></span>O sistema abrirá a tela de abertura de chamados, conforme figura abaixo.

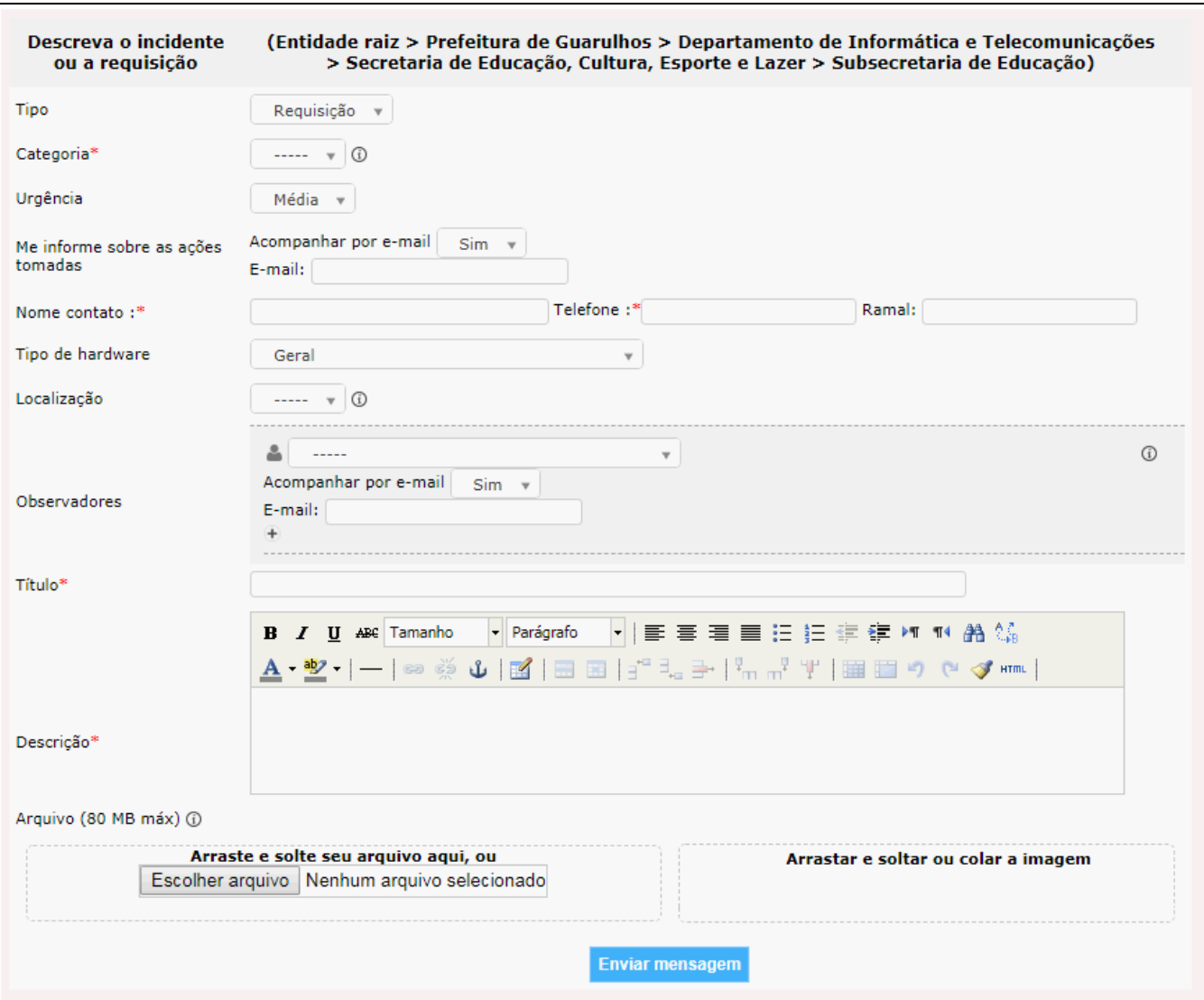

<span id="page-9-2"></span>**Figura 8. Tela de Abertura de Chamados**

Forma de preenchimento:

- **Tipo**  O primeiro passo é informar se é um incidente ou uma requisição. Neste caso é uma requisição.
	- o **Requisição**: Qualquer solicitação feita, como: alteração de senha, criação de e-mail, substituição de mouse, instalação de programa, etc...
- **Categoria -** Neste campo deve ser informado qual o tipo de incidente ou requisição que está sendo registrado. O usuário deverá selecionar *"CRIAÇÃO DE CONTA DE E-MAIL"*, quando for solicitação da criação do e-mail corporativo ou *"REDEFINIÇÃO DE SENHA DE E-MAIL"*, quando tiver esquecido a senha ou a mesma tiver expirado.

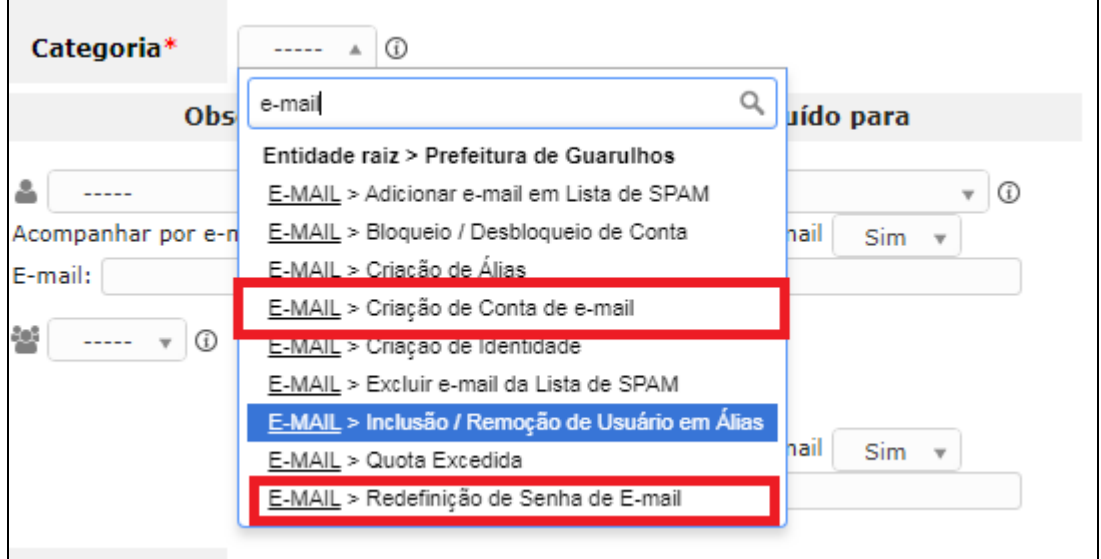

**Figura 9. Seleção de Categoria**

- <span id="page-10-0"></span> **Urgência** – Neste campo é informada qual a urgência do problema a ser registrado e posteriormente solucionado, que pode variar desde "Muito Baixa" até "Muito Alta". Por padrão, é aplicada a opção de urgência "Média". Tenha bom senso, pois chamados classificados com urgência Alta e Muito Alta passarão por análise para então ser definida a prioridade.
- **Nome Contato / Telefone / Ramal** Estes campos deverão ser preenchidos com dados corretos caso haja necessidade de futuros contatos.
- **Título** Neste campo deve ser inserida uma síntese do problema, apenas para facilitar a visualização dentre os outros chamados. Evite títulos genéricos, tais como: problema, urgente, defeito, etc. Para e-mails voc~e poderá informar:
	- o Criação de e-mail corporativo;
	- o Alteração de senha de e-mail coorporativo;
	- o Reativação de e-mail coorporativo.
- **Descrição** No campo Descrição deverão ser inseridas todas as informações pertinentes ao chamado. Neste caso, as informações são Nome Completo, CPF, Código Funcional e Função.
	- o Nome completo do usuário;
	- o CPF do usuário;
	- o Código Funcional do usuário;
	- o Função do usuário;
	- o Unidade de Trabalho do usuário;
	- o Informar se o e-mail do usuário deverá ser vinculado ao e-mail da unidade ou da área;
	- o Detalhar a necessidade referente ao e-mail: criação, alteração de senha, reativação de senha.

Após o término do procedimento, basta clicar no botão "*ENVIAR MENSAGEM*" que o chamado será aberto. A figura abaixo mostra o exemplo de um chamado já preenchido.

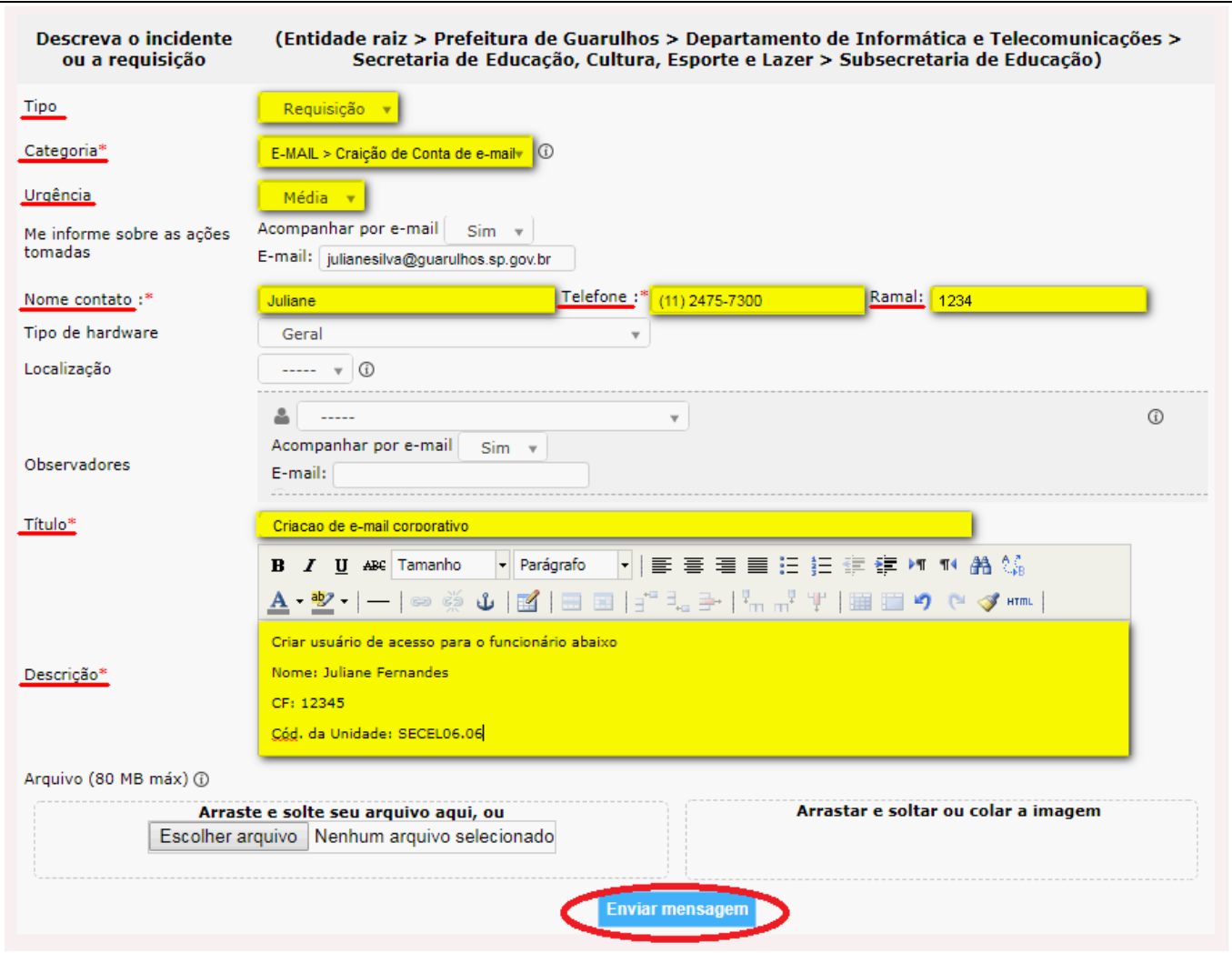

**Figura 10. Preenchimento de Campos**

<span id="page-11-0"></span>Após clicar no botão "*ENVIAR MENSAGEM*" o sistema exibirá uma caixa de mensagem contendo o número do chamado e o título. Neste caso, o chamado aberto foi registrado pelo ID (identificador ou número) **346325**.

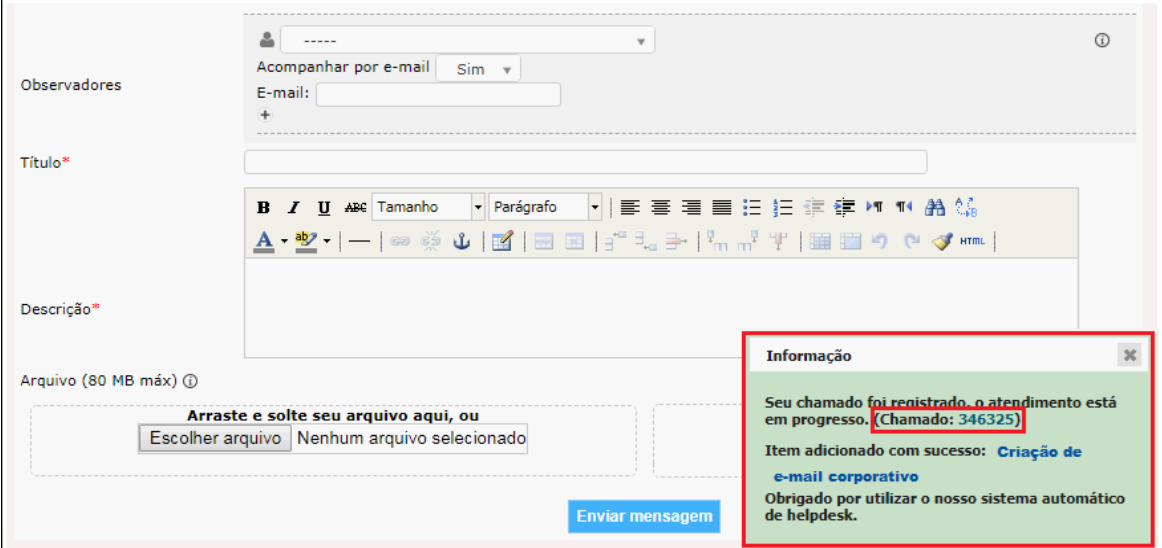

<span id="page-11-1"></span>**Figura 11. Mensagem de Confirmação de Abertura de Chamado**

#### <span id="page-12-0"></span>**4. CONFIGURANDO O OUTLOOK**

O usuário também tem a opção de configurar o e-mail corporativo no Outlook para ampliar a capacidade de recebimento dos e-mails. Para acessa o Outlook o usuário deverá clicar no botão inicial do Windows e selecionar a ferramenta *"Microsoft Outlook".*

<span id="page-12-1"></span>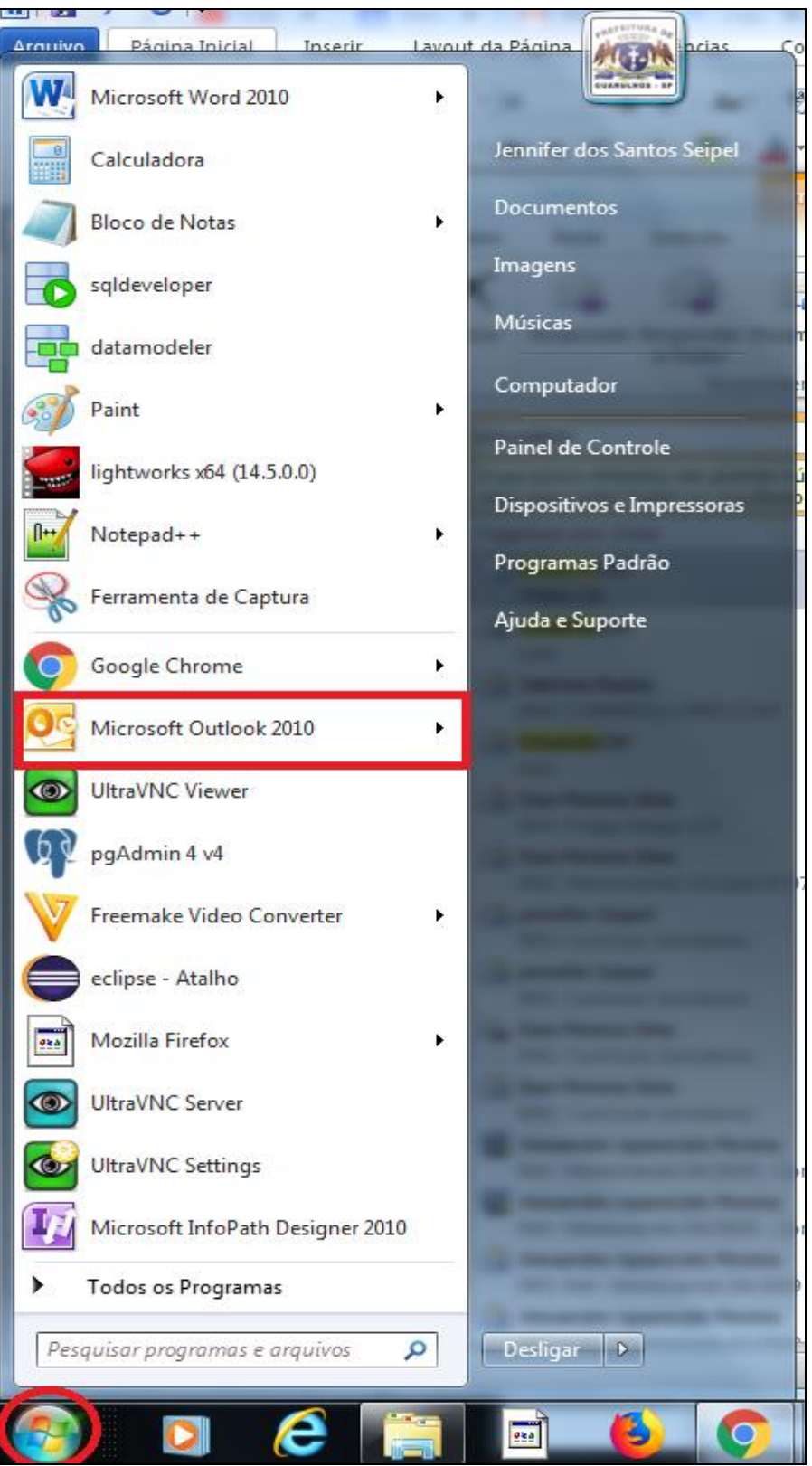

**Figura 12. Acesso ao Outlook**

Após selecionar o Microsoft Outlook , o programa abrirá uma tela onde o usuário devera clicar no menu *"Arquivo"* e em seguida clicar na opção *"Informações"* e *"Adicionar Conta".*

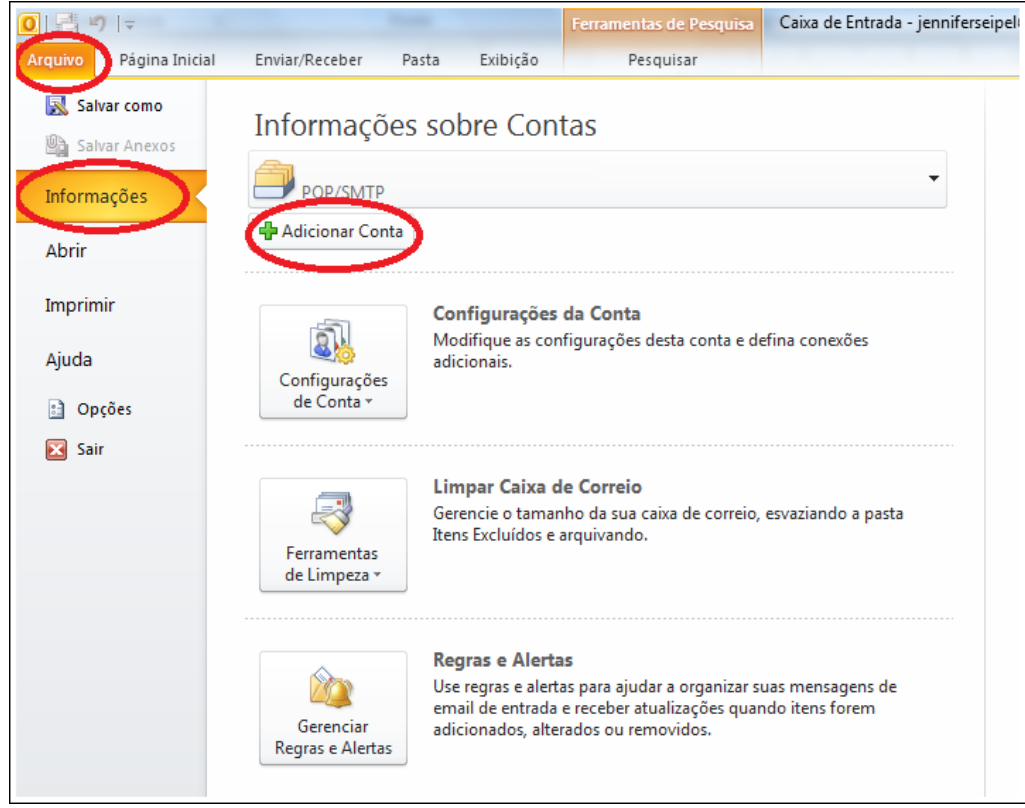

**Figura 13. Adicionar Conta**

<span id="page-13-0"></span>Após clicar em *"Adicionar Conta"* a ferramenta abrirá uma tela para a configuração do e-mail, o usuário deverá clicar na opção *"Definir manualmente as configurações do servidor ou tipo de servidor adicionais"* e clicar em *"Avançar".*

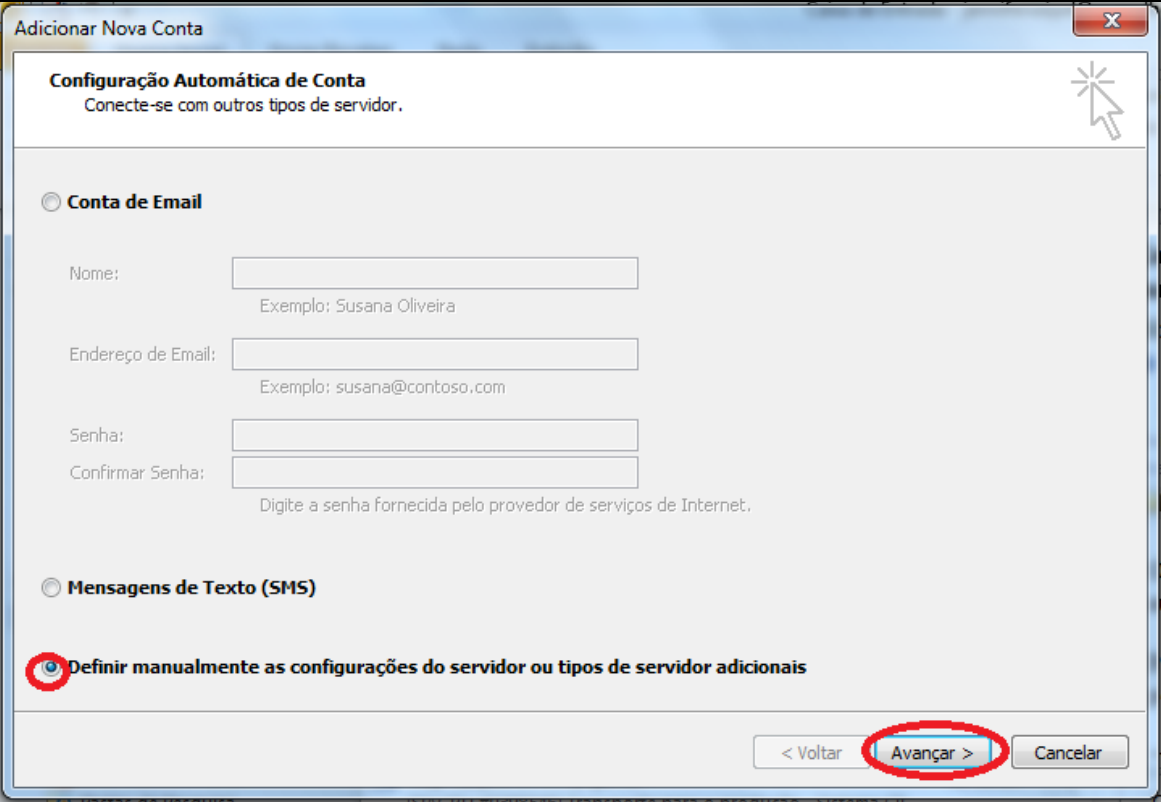

<span id="page-13-1"></span>**Figura 14. Configuração automática da conta**

Após clicar em *"Avançar",* o usuário deverá escolher o serviço *"Email da Internet"* e clicar em *"Avançar"* novamente.

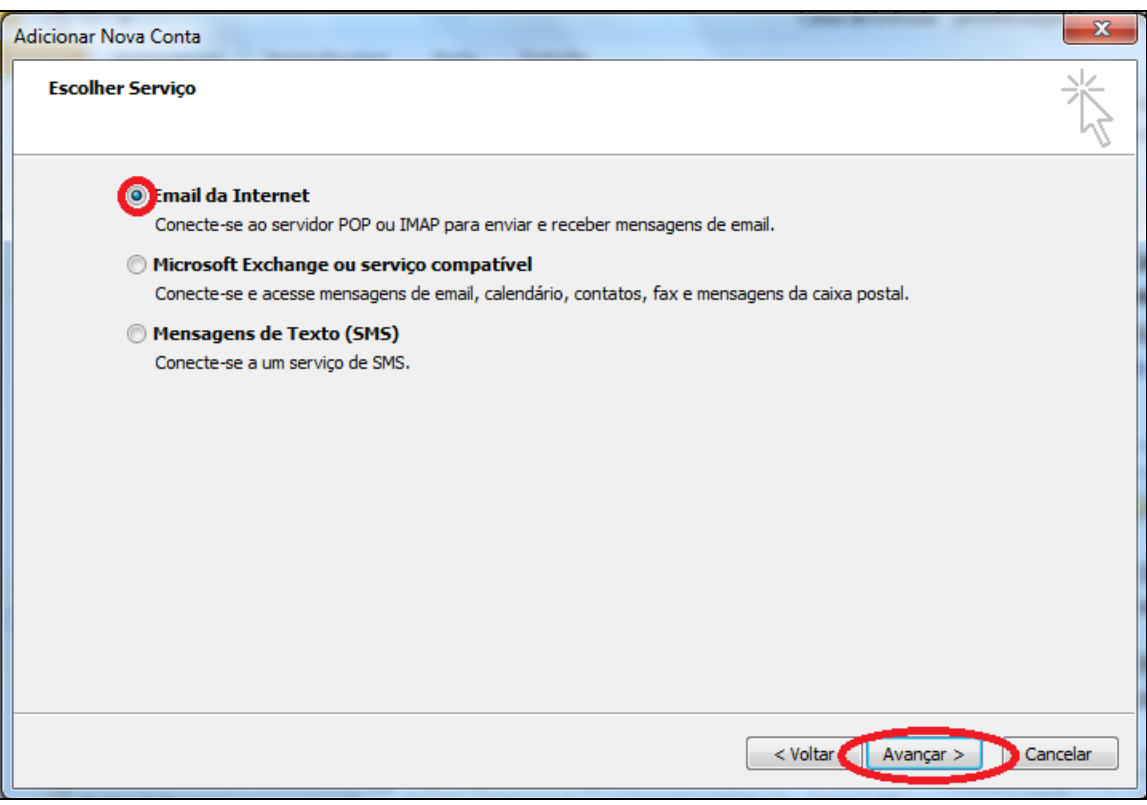

**Figura 15. Escolher Serviço**

<span id="page-14-0"></span>A ferramenta abrirá uma tela para o usuário realizar as configurações de e-mail. Nesta tela o usuário deverá inserir as informações:

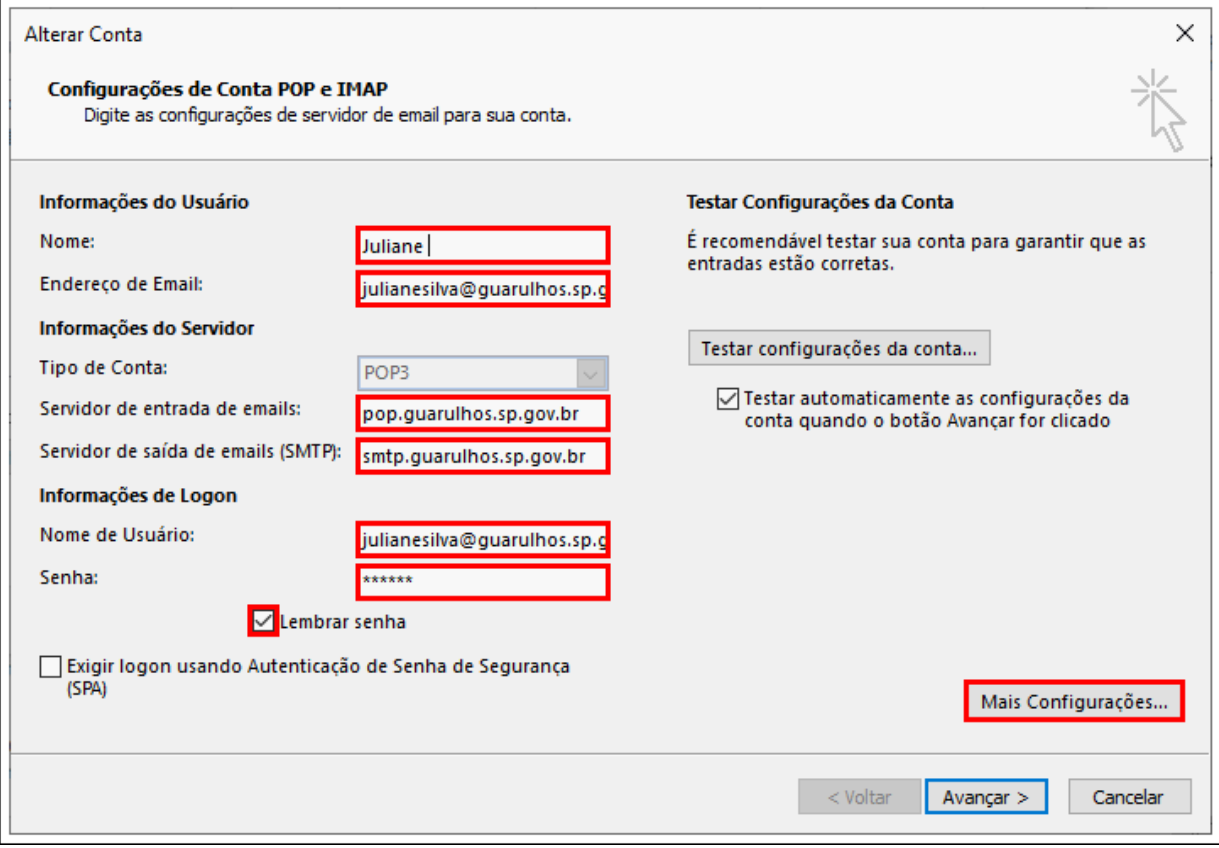

<span id="page-14-1"></span>**Figura 16. Configuração de e-mail**

- **Nome:** nome do usuário;
- **Endereço de e-mail:** e-mail corporativo;
- **Servidor de entrada de e-mails:** pop.guarulhos.sp.gov.br;
- **Servidor de saída de e-mails (SMTP):** smtp.guarulhos.sp.gov.br;
- **Nome do usuário:** endereço de e-mail corporativo;
- **Senha:** senha do e-mail corporativo;
- **Lembrar Senha:** marcar caixa de seleção para que a senha permanece salva.

Após preencher as informações de usuário, servidor e logon, clique no botão "*MAIS CONFIGURAÇÕES*". Na tela de configurações, informe os seguintes parâmetros

 Aba "*SERVIDOR DE SAÍDA*": marque as opções "*MEU SERVIDOR DE SAÍDA (SMTP) REQUER AUTENTICAÇÃO*" e "*USAR MESMAS CONFIG. DO SERVIDOR DE ENTRADA DE EMAILS*";

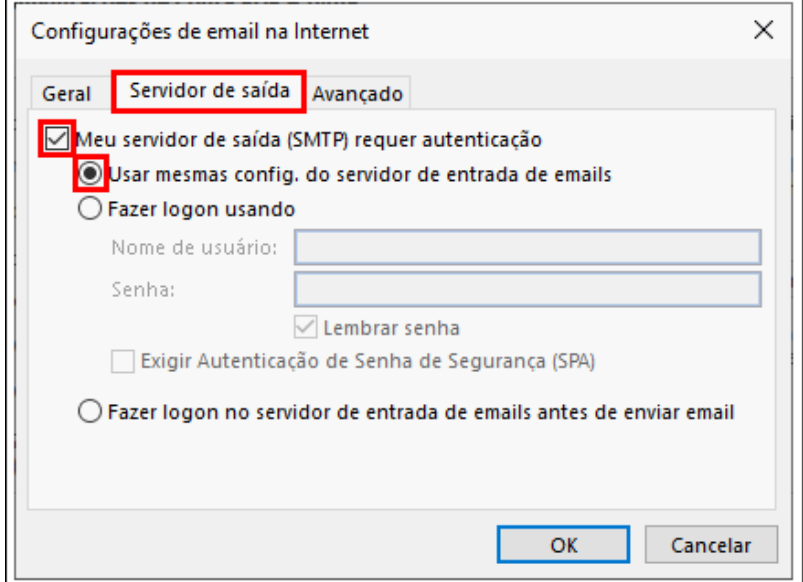

**Figura 17. Configuração para servidor de saída**

<span id="page-15-0"></span>Aba "*AVANÇADO*" preencha da seguinte forma:

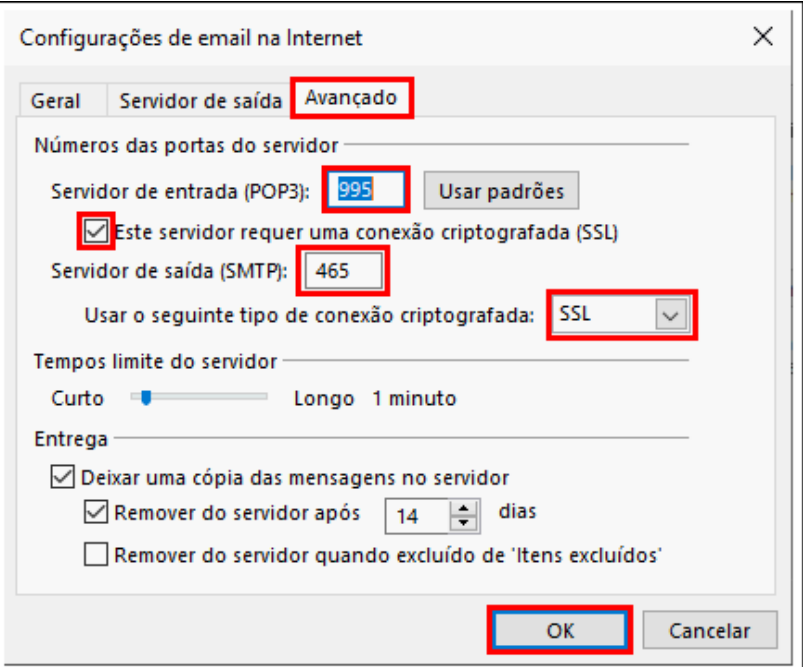

<span id="page-15-1"></span>**Figura 18. Configurações avançadasl**

- o Em "*Servidor de entrada (POP3)*": preencher com **995***;*
- o Marcar a caixa de opção em "*Este servidor requer uma conexão criptografada (SSL)*";
- o Em "*Servidor de saída (SMTP)*": preencher com **465**;
- o Em "*Use o seguinte tipo de conexão criptografada*": selecione a opção *SSL*.

Após concluir as configurações, clique no botão "*OK*".

Em seguida, clique no botão "*AVANÇAR*".

Após clicar em *"Avançar"*, a ferramenta abrirá uma tela para testar as configurações, quando o status estiver como *"Concluído"*, o usuário deverá clicar em *"Fechar".*

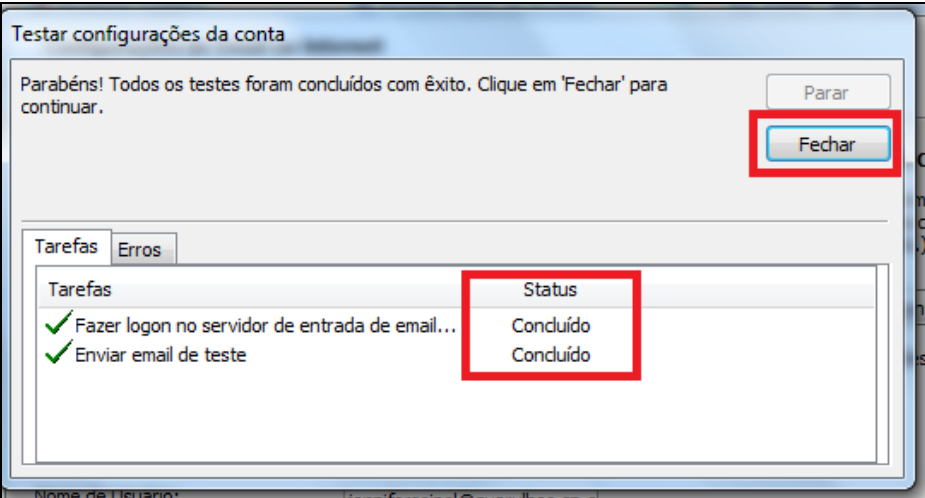

**Figura 19. Testando as configurações da conta**

<span id="page-16-0"></span>Após clicar em *"Fechar"*, a ferramenta abrirá uma tela onde o usuário deverá clicar em *"Concluir"* para finalizar a configuração.

<span id="page-16-1"></span>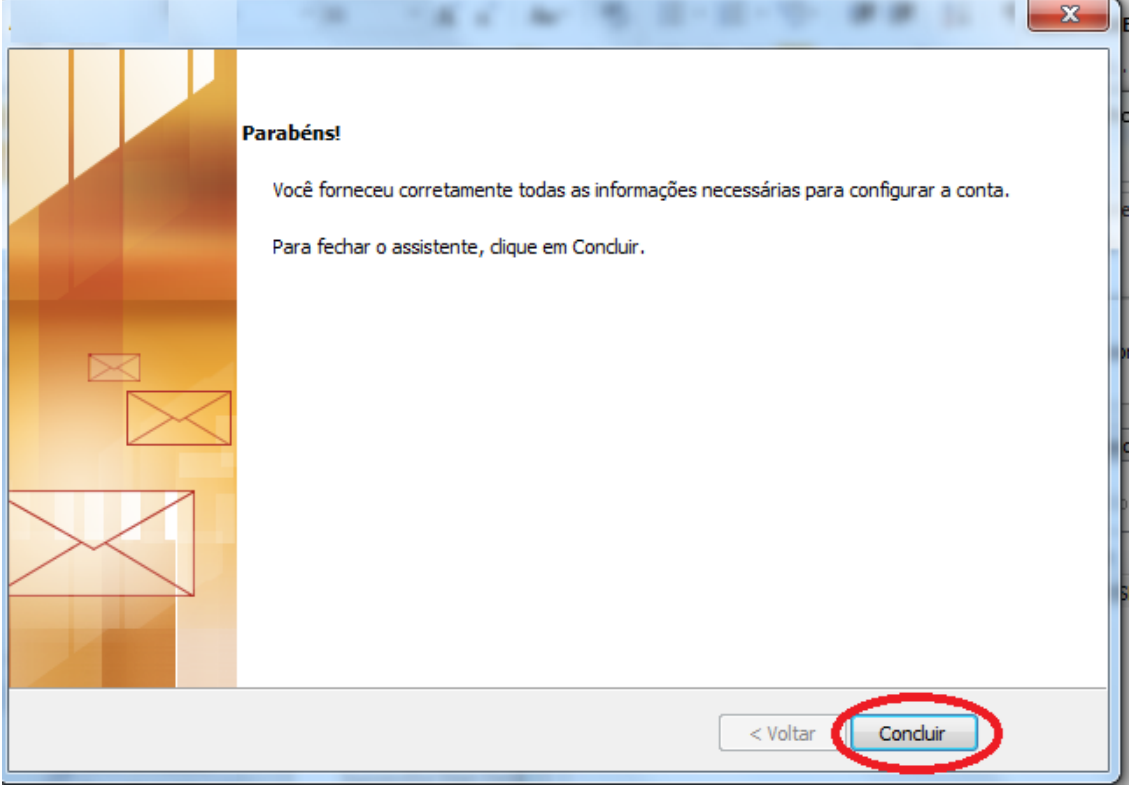

**Figura 20. Finalizando configuração**

Para inserir outra conta de e-mail corporativo, basta repetir o processo.

## <span id="page-17-0"></span>**5. LIMITES DE ARMAZENAMENTO E ENVIO**

O e-mail corporativo possui alguns limites de armazenamento, envio de arquivos por e-mail e de lista de envio por e-mail, sendo:

- Armazenamento de e-mails: no Zimbra há um limite de armazenamento que será indicado na tela principal, abaixo da identificação de usuário. Já no Outlook não há limite de armazenamento de e-mails.
- Envio de arquivos por e-mail: tanto no Zimbra quanto no Outlook, o tamanho limite total para envio de um e-mail é de 30Mb, independente se este e-mail possui arquivos anexos e da quantidade de anexos.
- Lista de envio de e-mails: tanto no Zimbra quanto no Outlook, o limite é de 100 destinatários para envio de emails com cópias à outros endereços no mesmo e-mail.

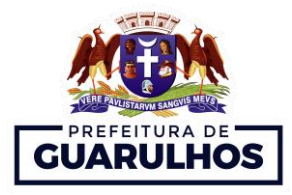

**Gustavo Henric Costa** *Prefeito do Município de Guarulhos*

> **Paulo Cesar Matheus da Silva** *Secretário de Educação*

**Aparecido Donizetti da Costa** *Diretor do Departamento de Informática e Telecomunicações*

**José Antonio Rodrigues Junior** *Diretor do Departamento de Planejamento e Informática na Educação*

Guarulhos, Outubro de 2019*.*

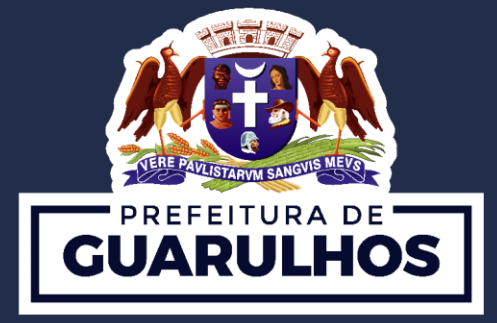